# ユーザ操作マニュアル

# 仕入先など社外者の M365 アカウント認証情報に関する申請

Ver 1.2

2022/10/16 更新

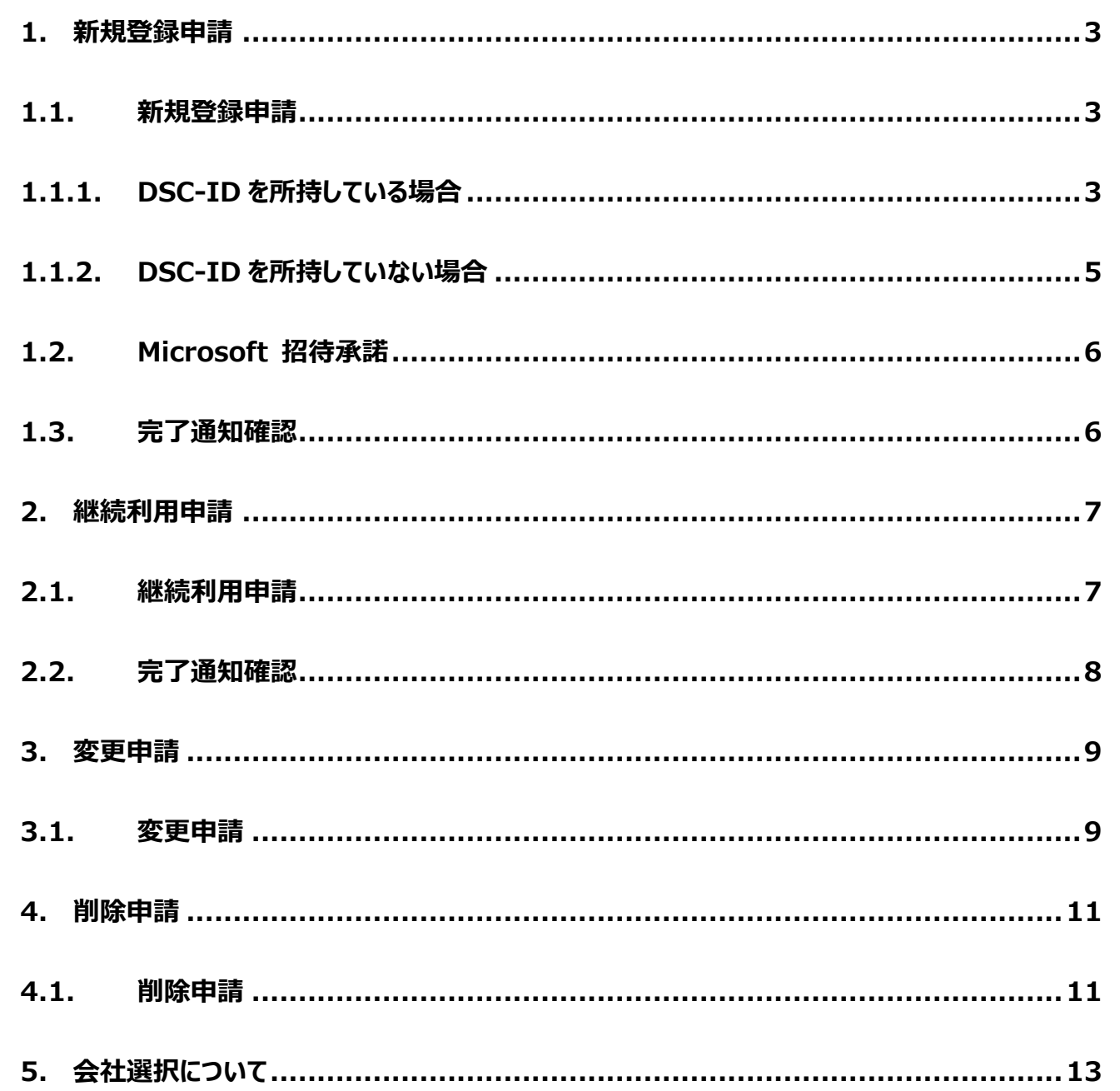

※ドキュメント内の画面キャプチャにある「0365」は「M365」のことです。

# $\overline{2}$

#### <span id="page-2-0"></span>**1. 新規登録申請**

# <span id="page-2-1"></span>1.1. 新規登録申請

社外者用 M365 認証利用申請システム (認証外) から申請してください。 <https://oidwb.sys.globaldenso.com/EUVS/INDEX.aspx>

# <span id="page-2-2"></span>1.1.1.DSC-ID を所持している場合

① メニュー画面で「DSC-ID をすでにお持ちの方で、紐づけて登録したい方はこちらから申請を行ってください」をクリックしてください。

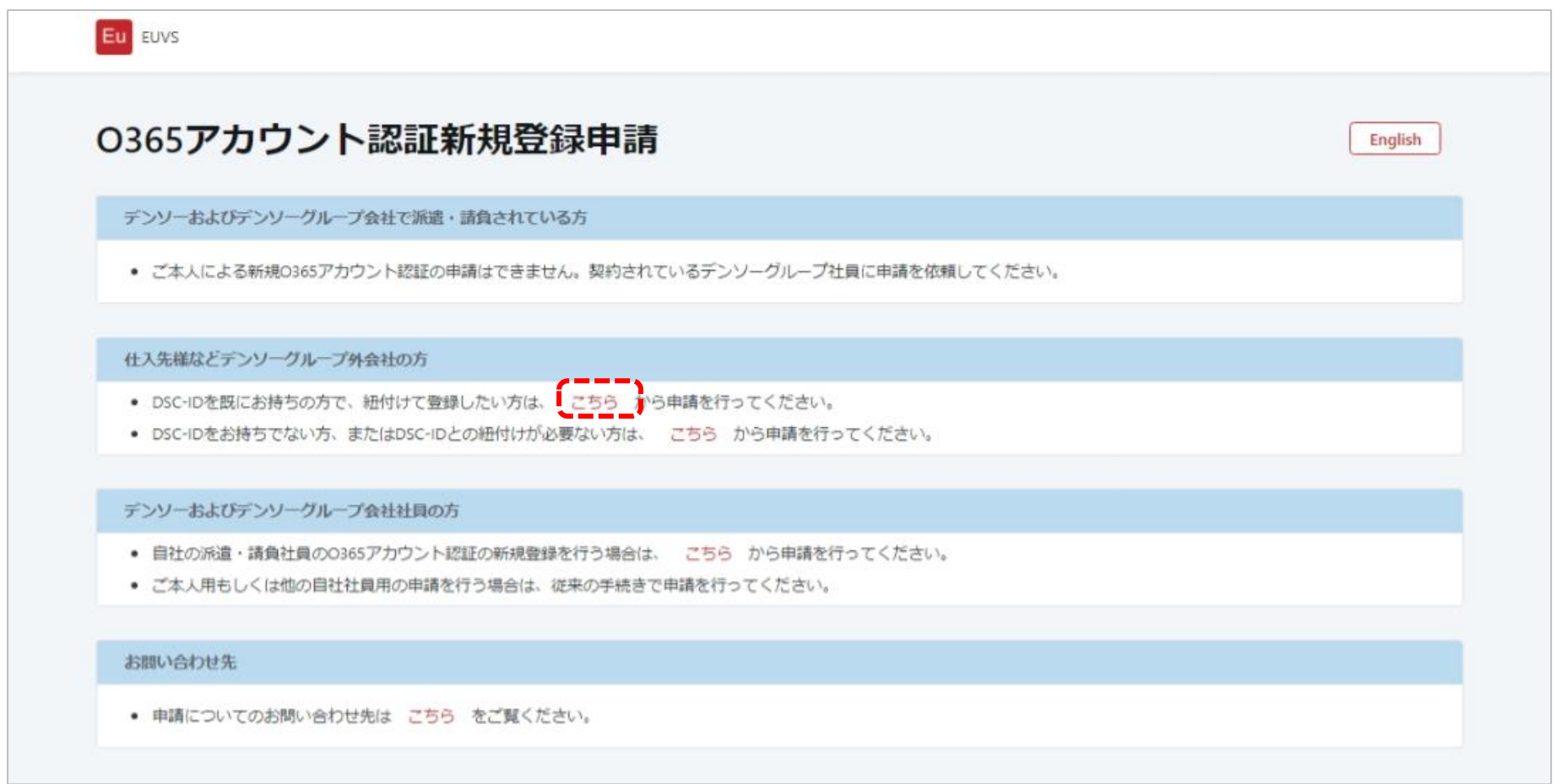

② DSC-ID 入力画面で DSC-ID とパスワードを入力して、「申請内容入力へ」ボタンをクリックしてください。

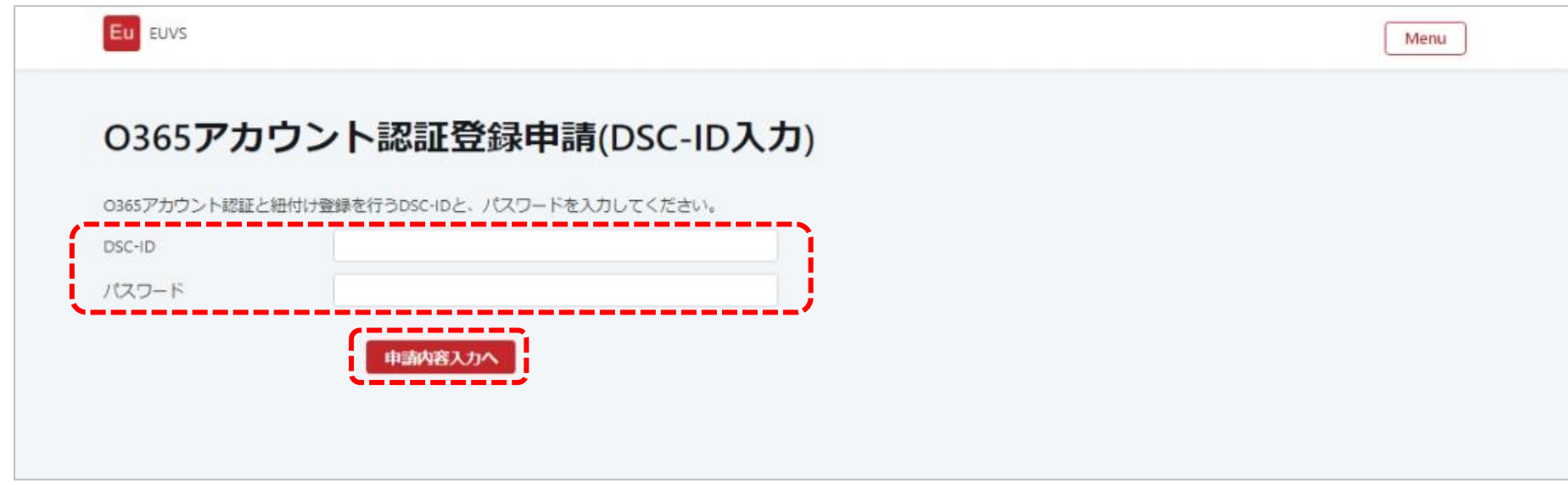

③ M365 アカウント認証申請画面で必要事項を入力して「申請」ボタンをクリックしてください。

「申請します。よろしいですか?」と表示されるので、「OK」ボタンをクリックしてください。

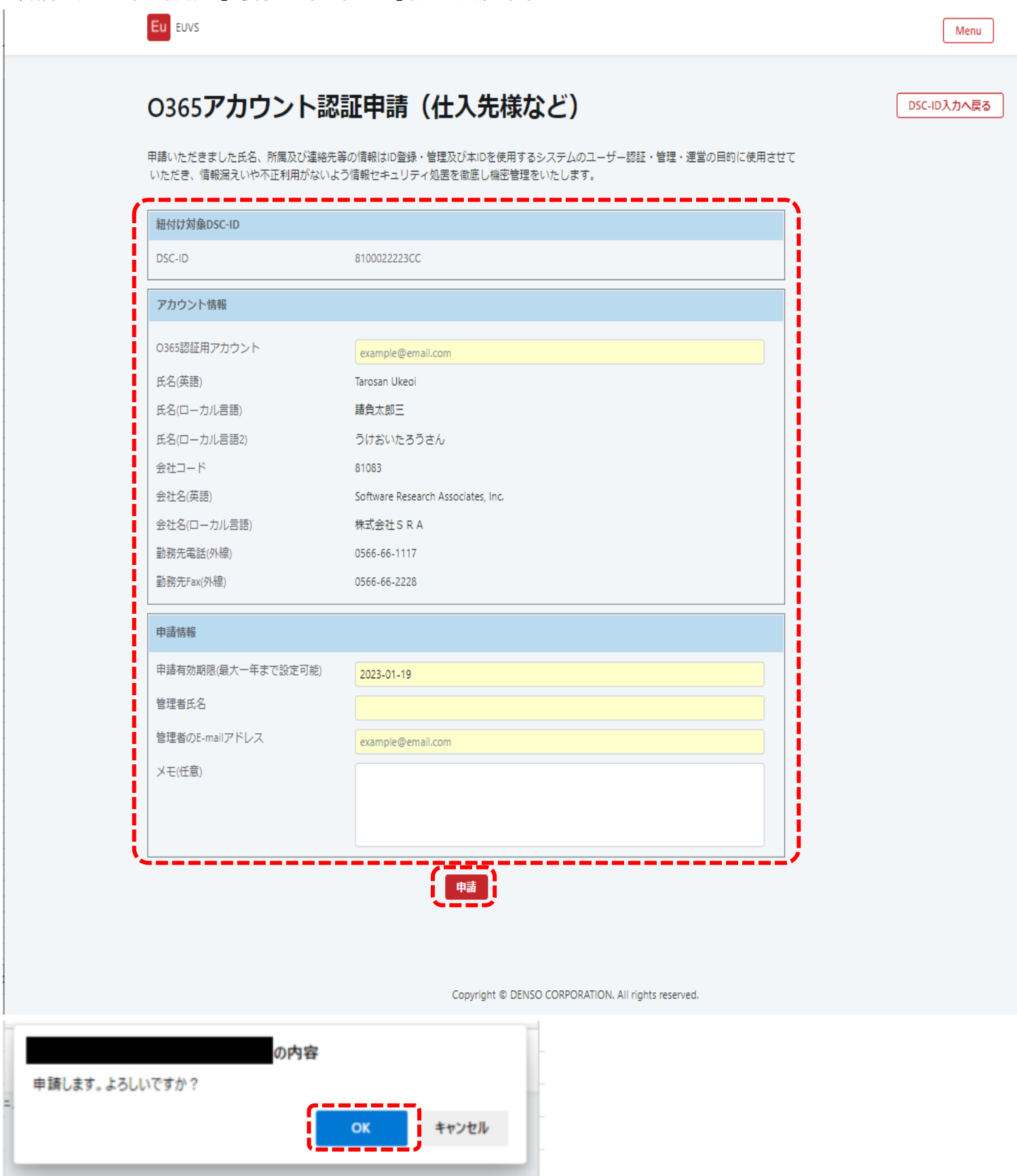

④ 申請完了画面が表示されます。受付番号をメモし、Web ブラウザの閉じるボタンをクリックして終了してください。

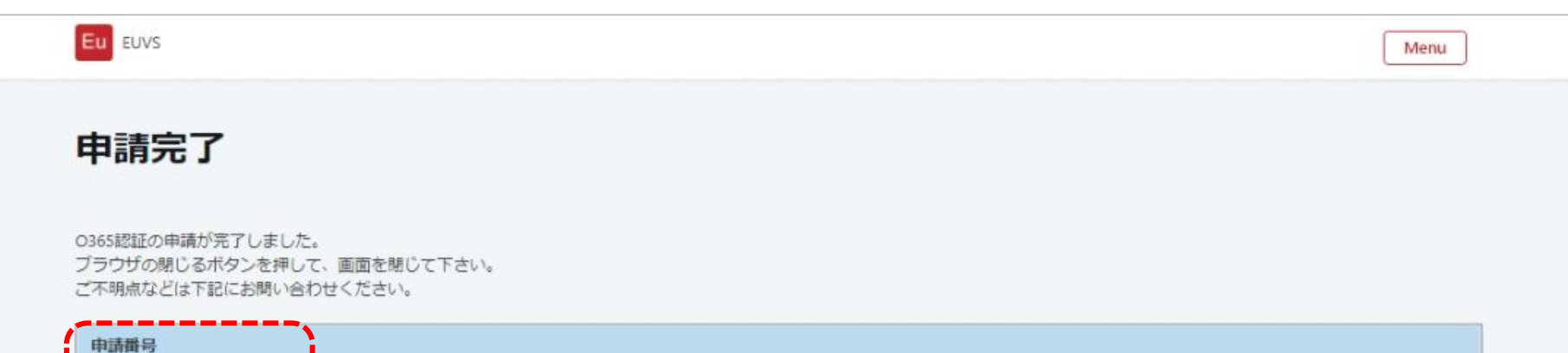

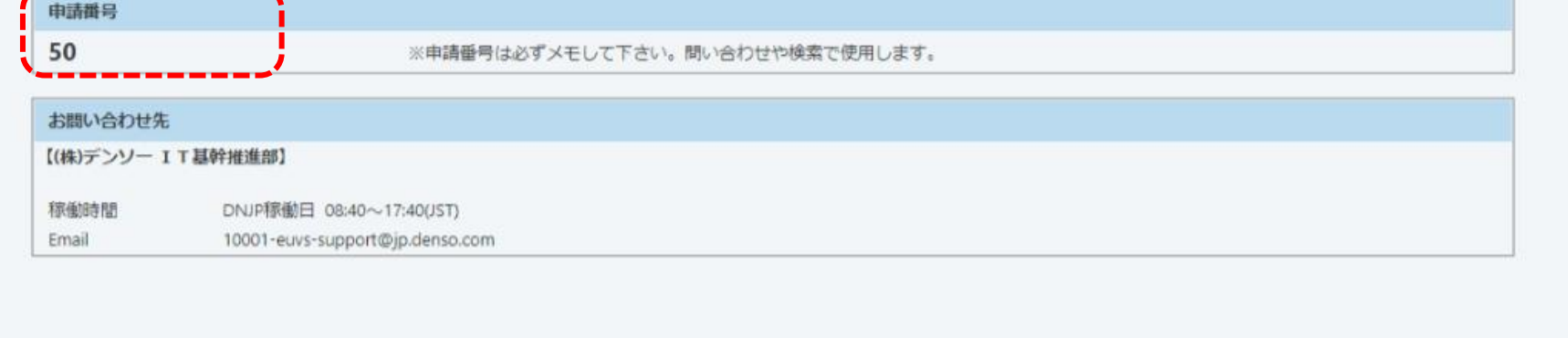

# <span id="page-4-0"></span>1.1.2.DSC-ID を所持していない場合

② M365 アカウント認証申請画面で必要事項を入力して「申請」ボタンをクリックしてください。 「申請します。よろしいですか ?」と表示されるので、「OK」ボタンをクリックしてください。

① メニュー画面で、「DSC-ID をお持ちでない方、または DSC-ID との紐付けが必要でない方は、こちらから申請を行ってください。」をクリックしてください。

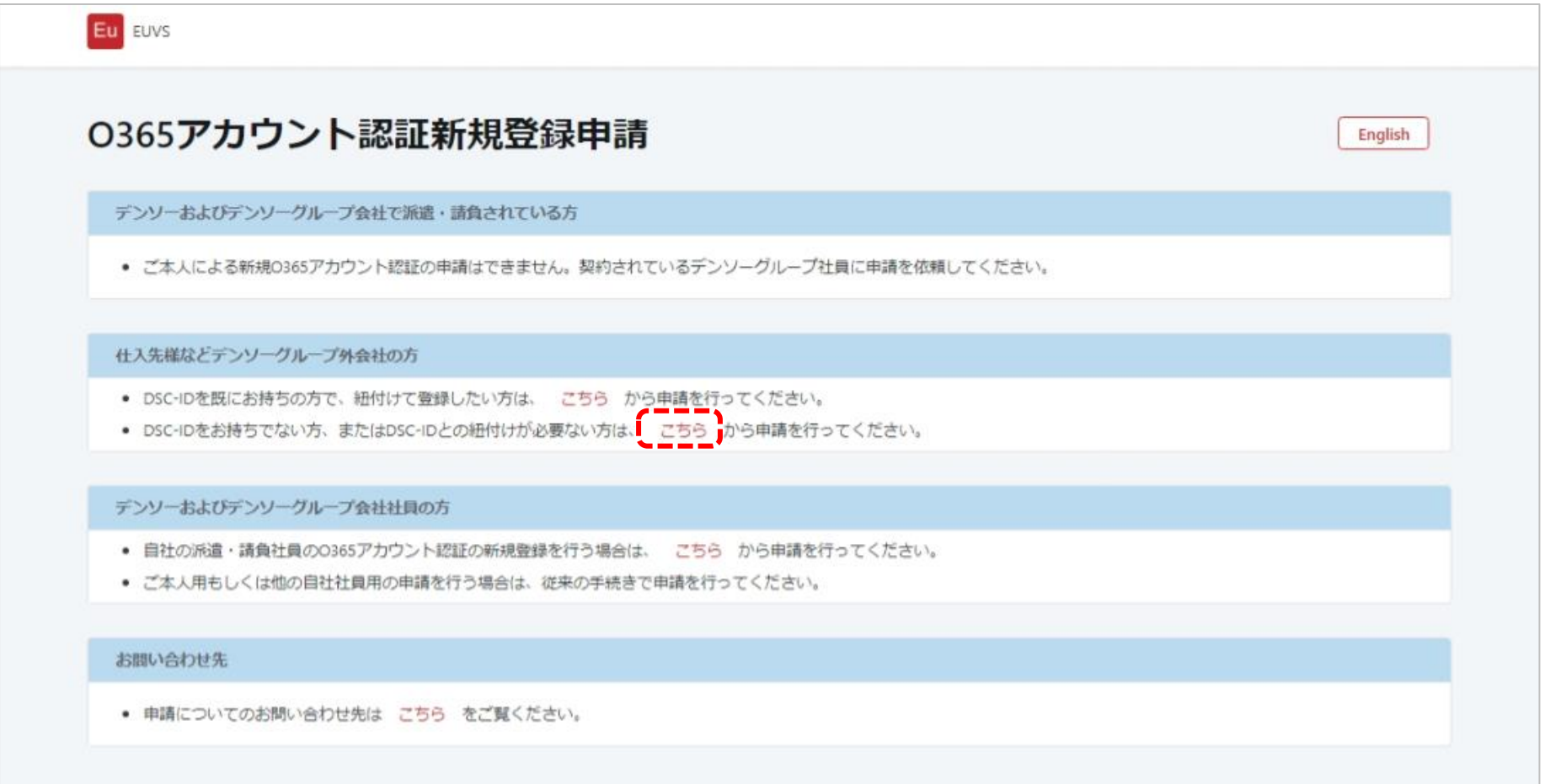

※会社コード、会社名は会社選択から入力してください。[\(参照\)](#page-12-0)

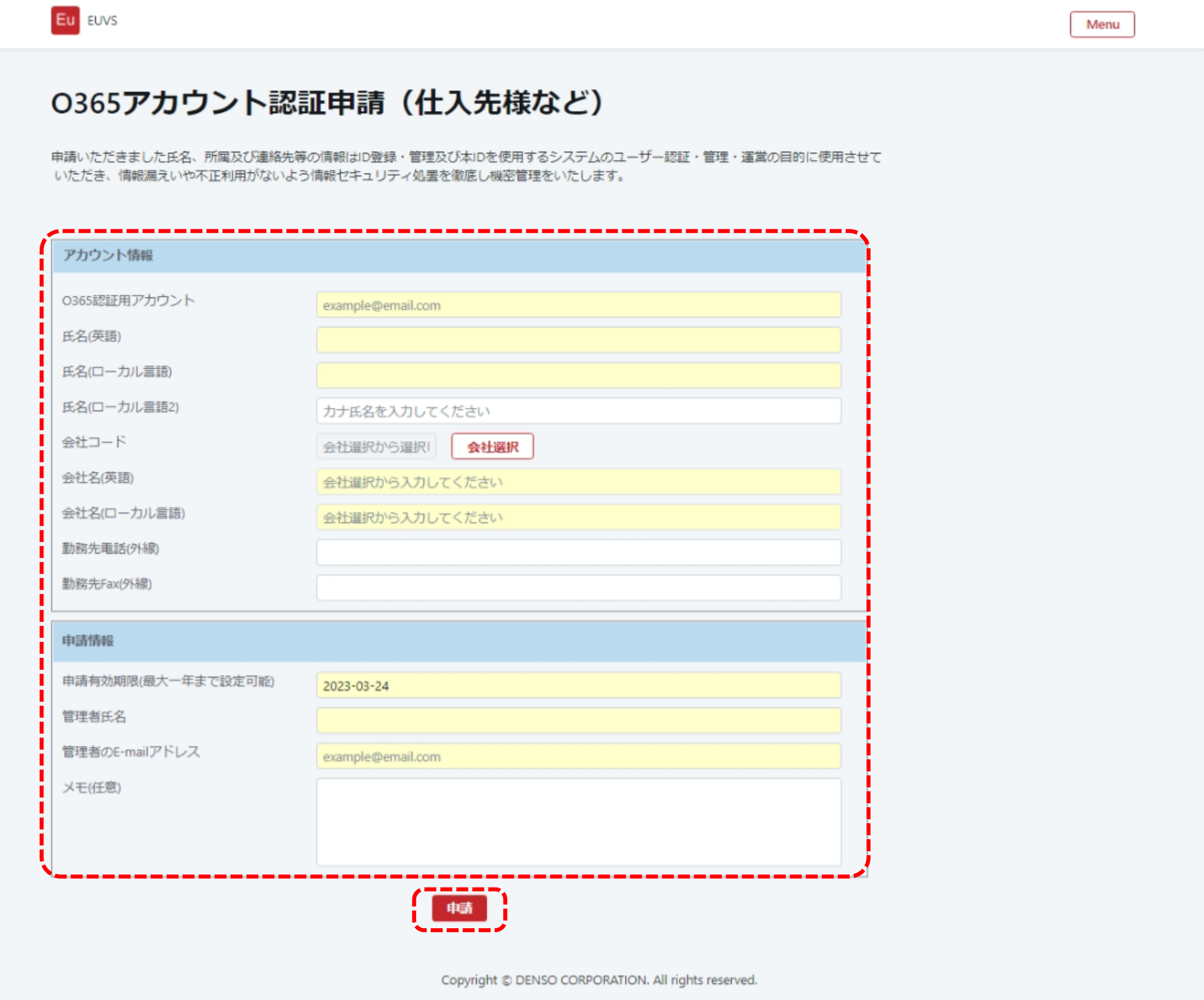

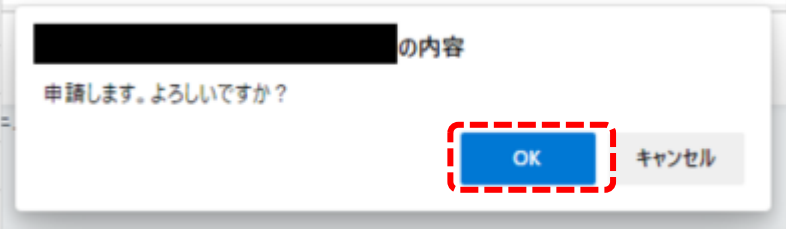

③ 申請完了画面が表示されます。受付番号をメモし、Web ブラウザの閉じるボタンをクリックして終了してください。

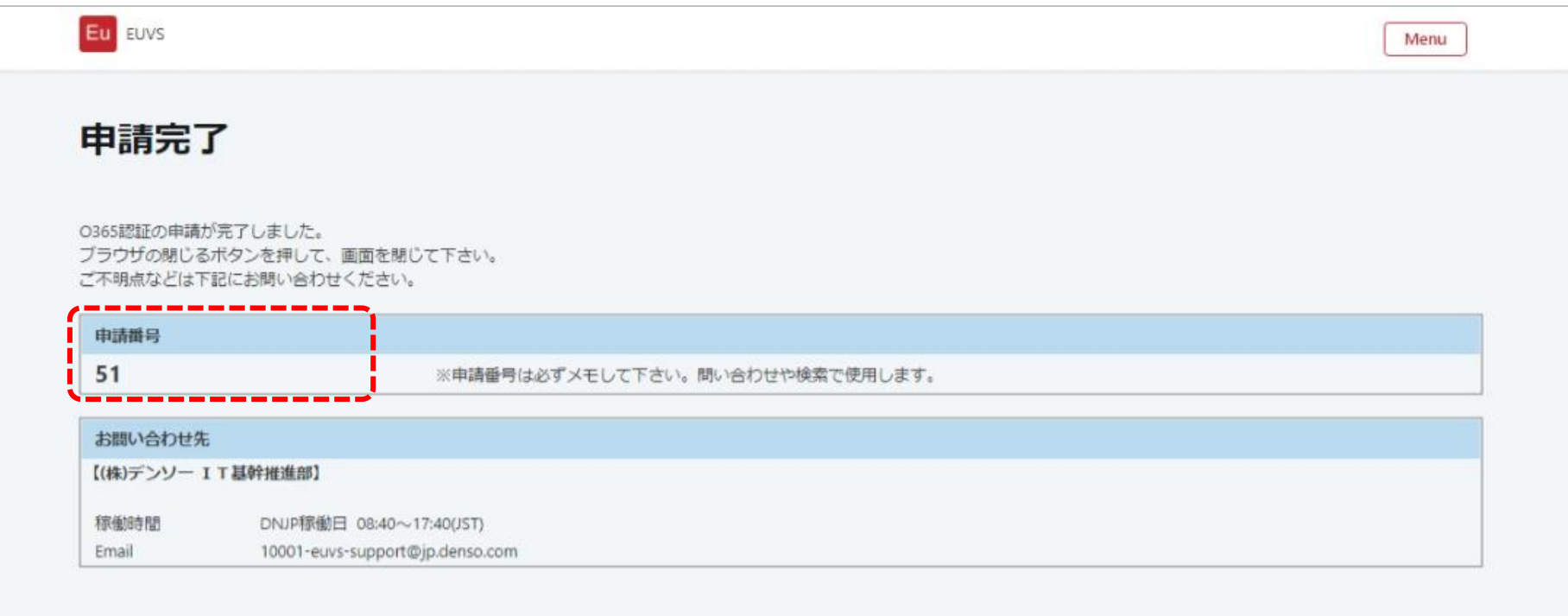

#### <span id="page-5-0"></span>1.2. Microsoft 招待承諾

※申請した M365 認証用アカウントが既にデンソーAAD に登録済みの場合、本項は不要 ※申請から、7日以内に、招待承諾を行っていただけなかった場合、本システムへの申請は無効 (申請取消) になります (上記期限を過ぎて招待承諾を行っても、申請は無効になっていますので、再申請お願いいたします)

上記、1.1.で申請した M365 認証用アカウントに、下記のメールが送信されます。

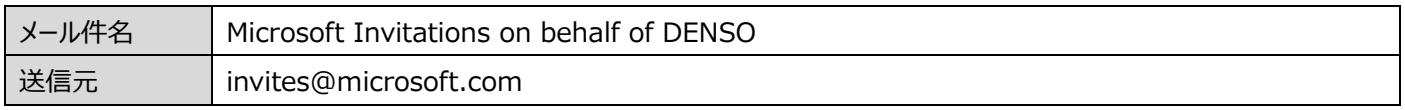

メール本文内の、 「Accept invitation」 ボタンをクリックし、画面の指示に従って、招待承諾を行ってください。 もしくは、社外者用 M365 認証利用申請システム(認証内)にアクセスし、招待承諾を行ってください。

[https://oidwb.sys.globaldenso.com/EUVS\\_Web/Top.aspx](https://oidwb.sys.globaldenso.com/EUVS_Web/Top.aspx)

#### <span id="page-5-1"></span>1.3. 完了通知確認

新規申請登録が完了しますと、申請したアカウントと管理者(画面で入力した E-mail アドレス)に下記のメールが送信されます。

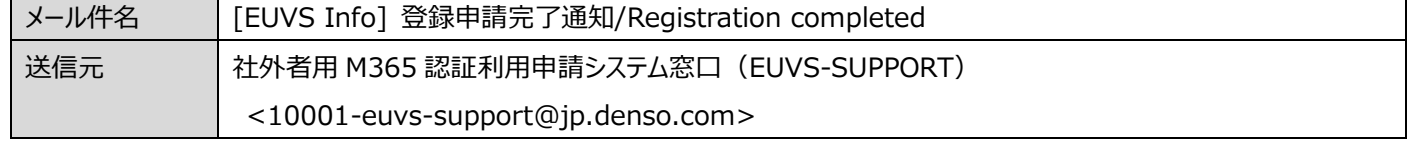

### <span id="page-6-0"></span>**2. 継続利用申請**

# <span id="page-6-1"></span>2.1. 継続利用申請

社外者用 M365 認証利用申請システム(認証内)から申請してください。(ログイン要) [https://oidwb.sys.globaldenso.com/EUVS\\_Web/Top.aspx](https://oidwb.sys.globaldenso.com/EUVS_Web/Top.aspx)

#### ① メニュー画面で「M365 アカウント認証情報参照」をクリックしてください。

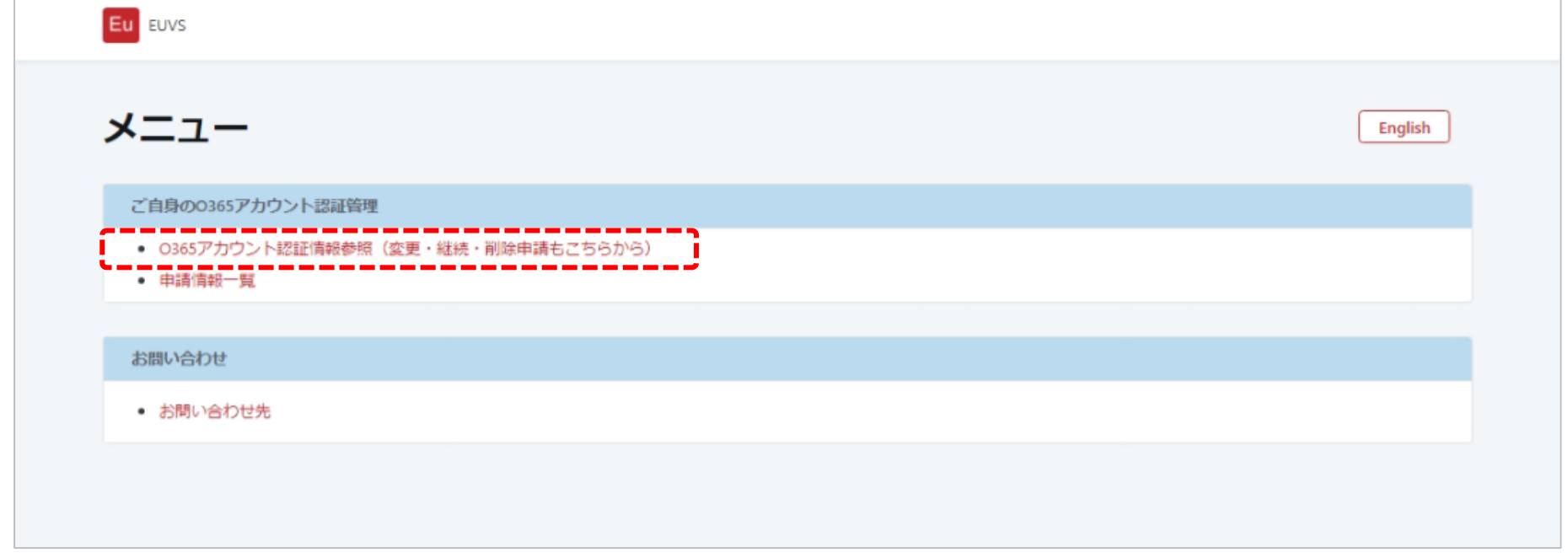

② M365 アカウント認証情報参照画面で「継続利用申請」ボタンをクリックしてください。

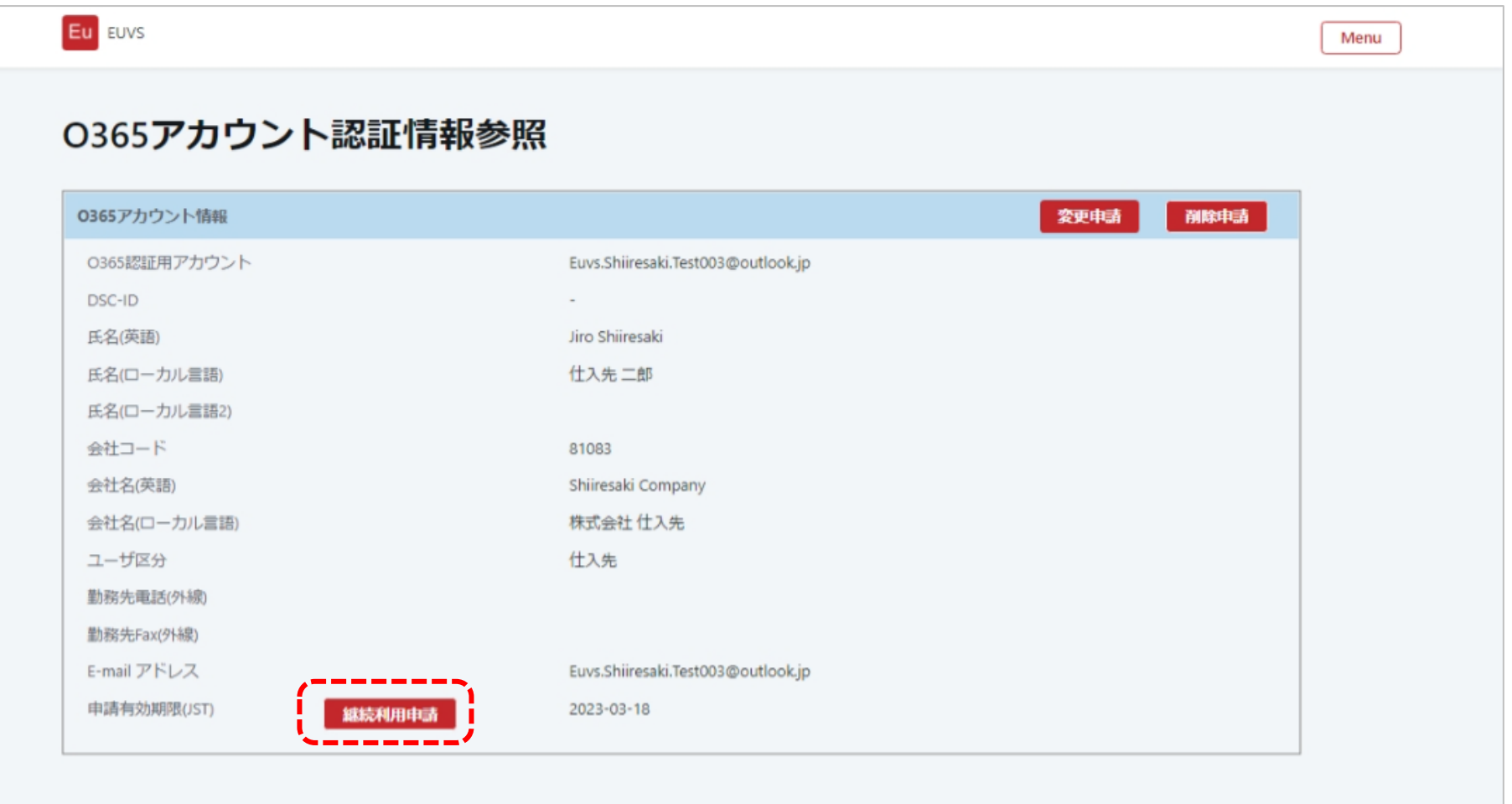

③ アカウント情報参照画面で必要な情報を入力して、「申請」ボタンをクリックしてください。

「申請します。よろしいですか?」と表示されるので、「OK」ボタンをクリックしてください。

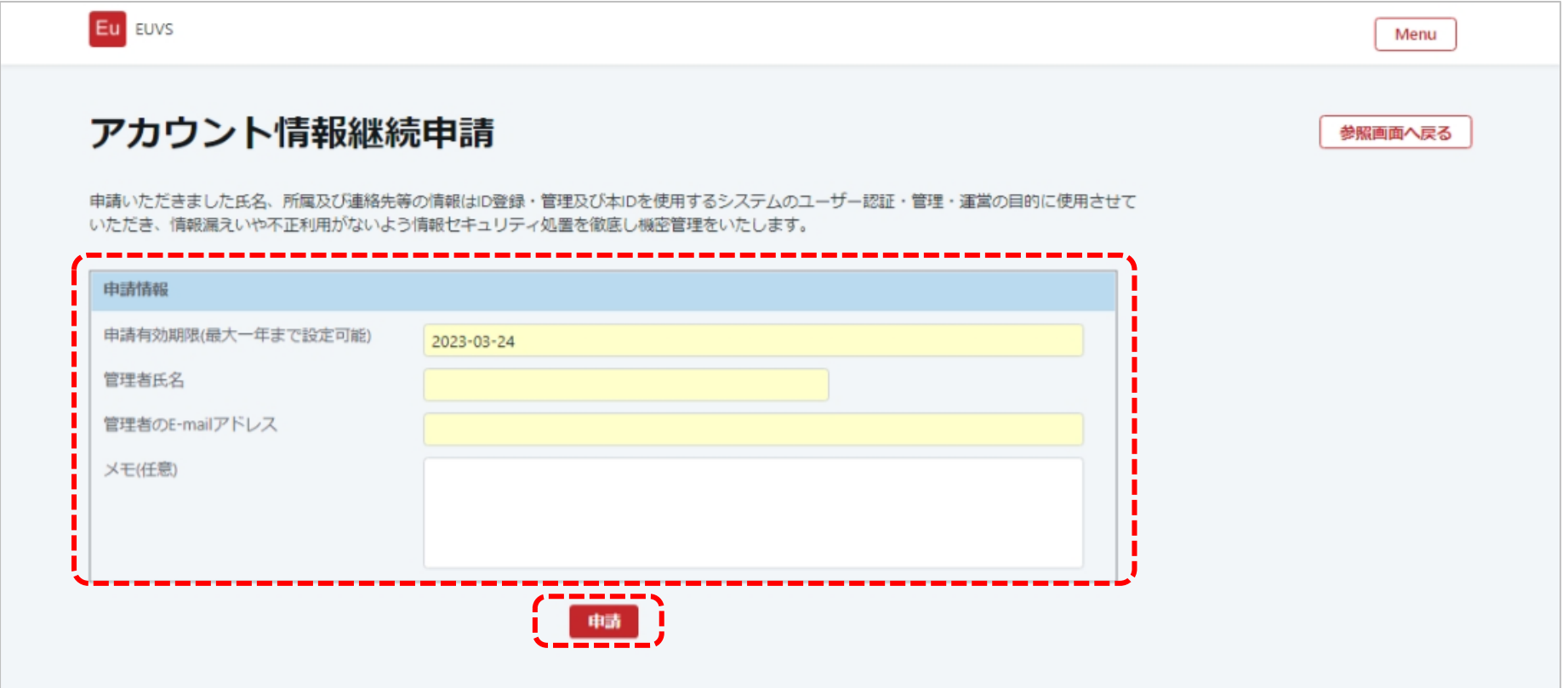

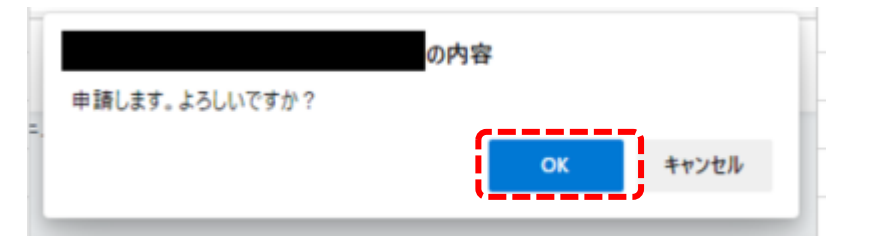

④ 申請完了画面が表示されます。受付番号をメモし、Web ブラウザの閉じるボタンをクリックして終了してください。

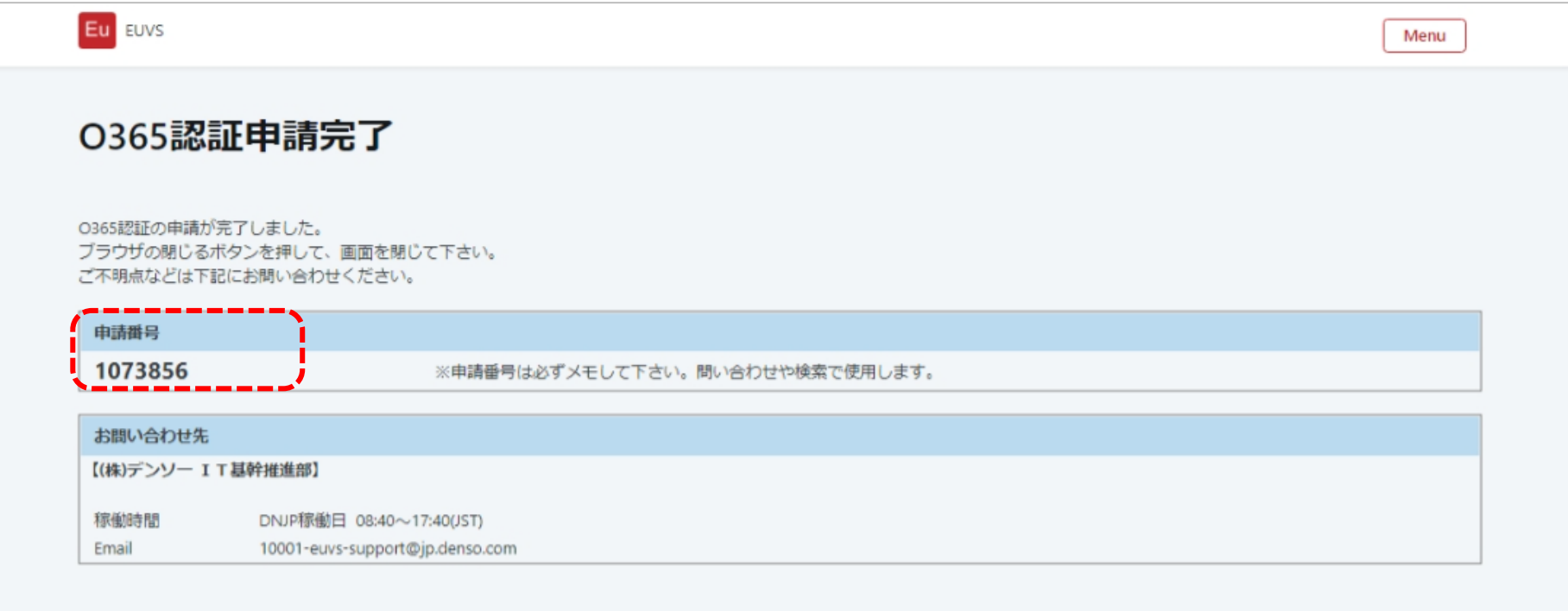

#### <span id="page-7-0"></span>2.2. 完了通知確認

継続利用処置が完了しますと、申請したアカウントと管理者(画面で入力した E-mail アドレス)に下記のメールが送信されます。

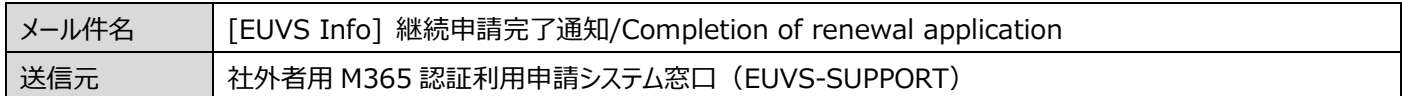

<10001-euvs-support@jp.denso.com>

### <span id="page-8-0"></span>**3. 変更申請**

#### <span id="page-8-1"></span>3.1. 変更申請

社外者用 M365 認証利用申請システム(認証内)から申請してください。(ログイン要) [https://oidwb.sys.globaldenso.com/EUVS\\_Web/Top.aspx](https://oidwb.sys.globaldenso.com/EUVS_Web/Top.aspx)

#### ① メニュー画面で「M365 アカウント認証情報参照」をクリックしてください。

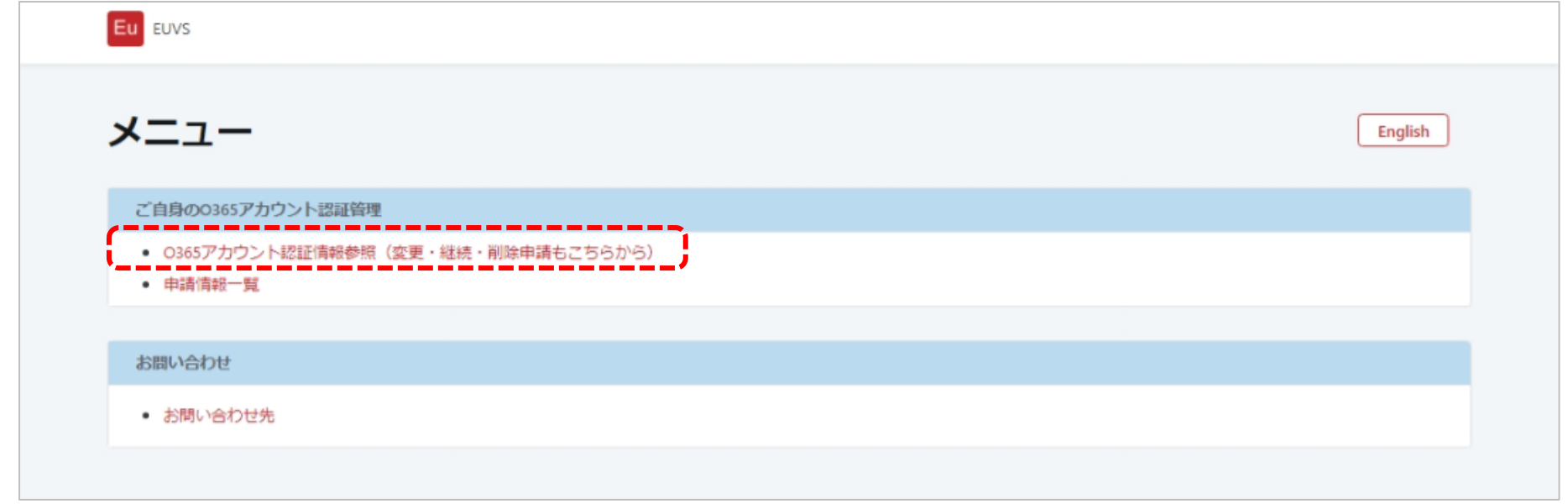

② M365 アカウント認証情報参照画面で「変更申請」ボタンをクリックしてください。

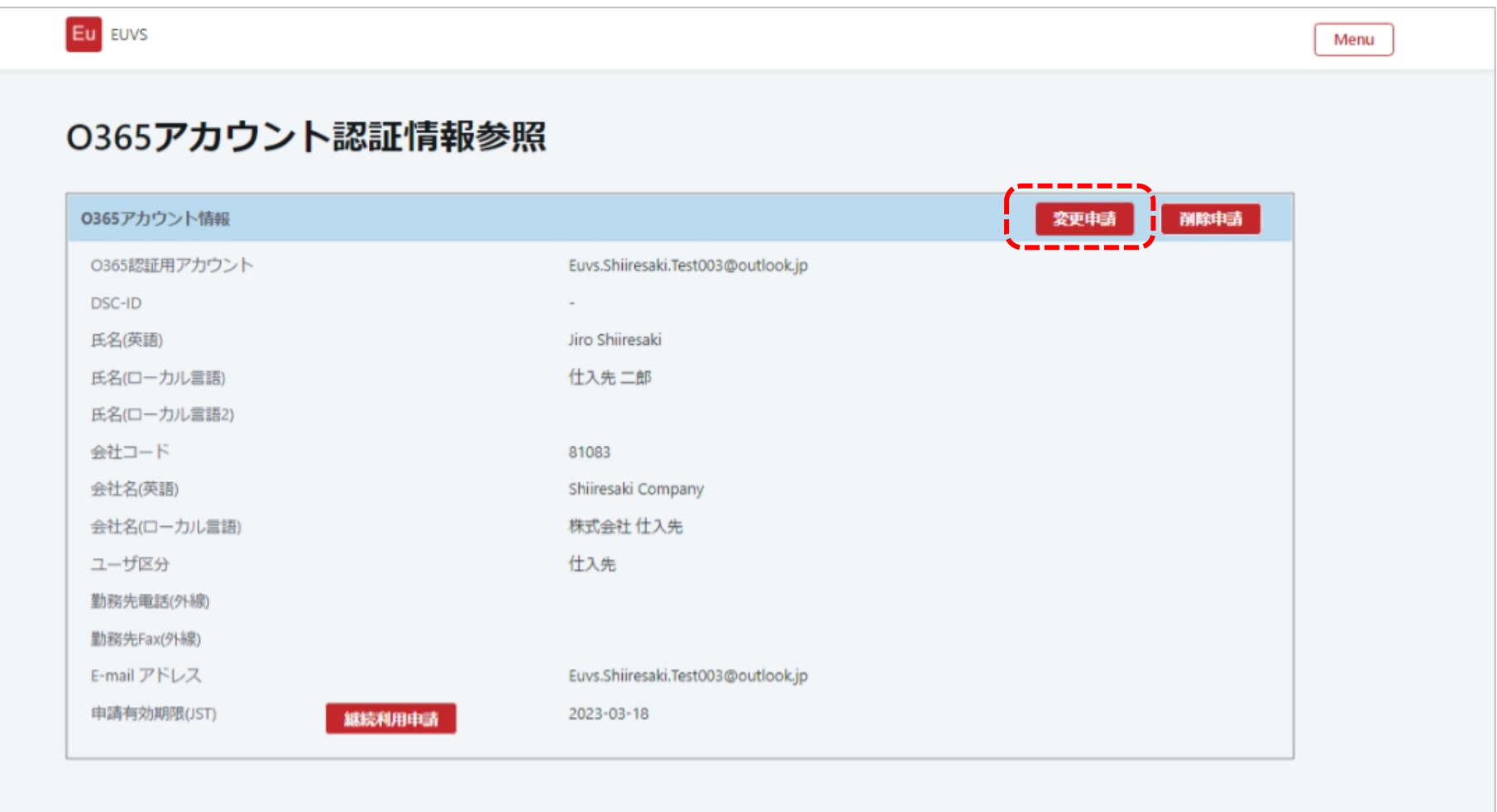

アカウント情報変更申請画面で必要な情報を入力して、「申請」ボタンをクリックしてください。

「申請します。よろしいですか ?」と表示されるので、「OK」ボタンをクリックしてください。

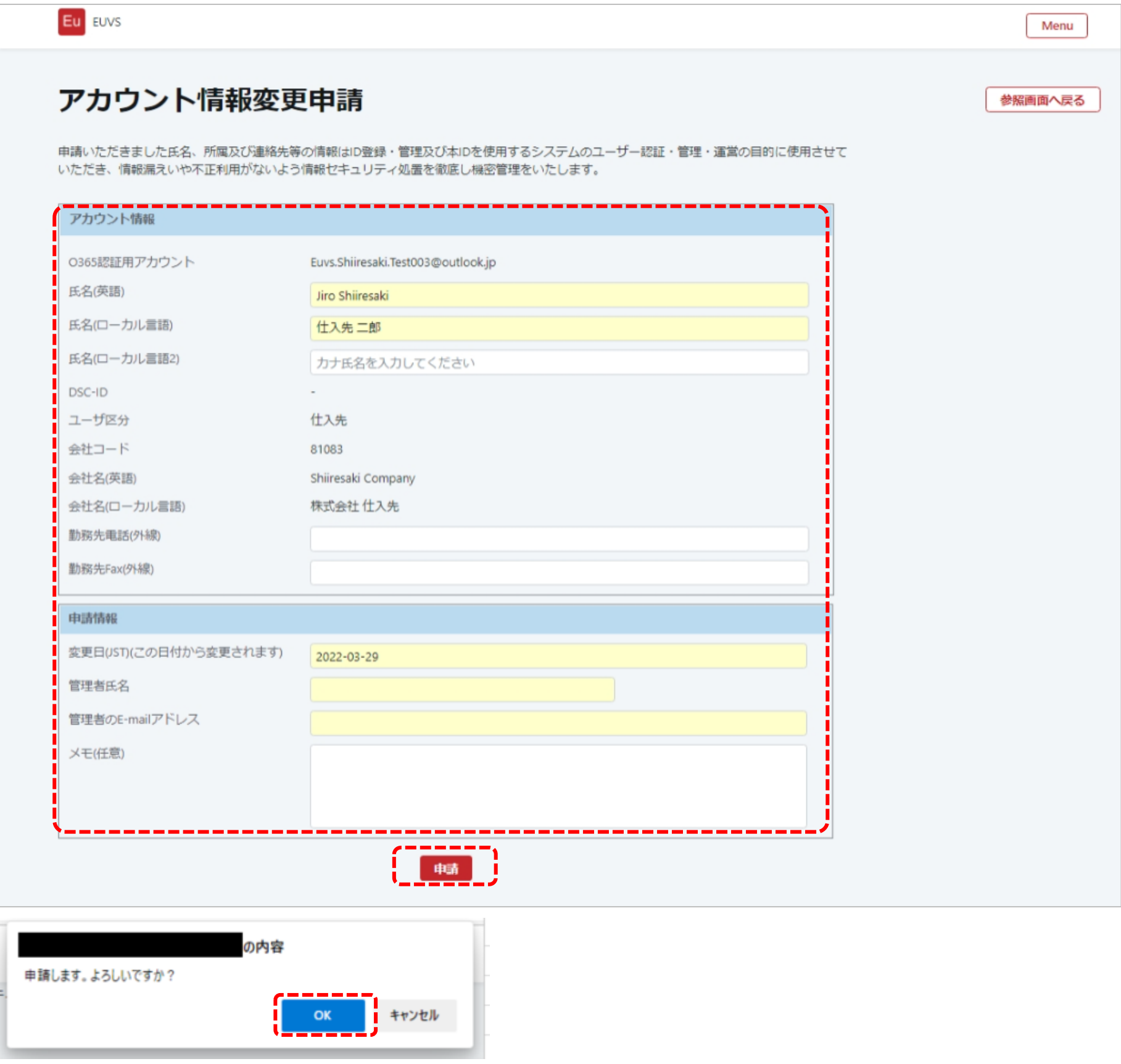

申請完了画面が表示されます。受付番号をメモし、Web ブラウザの閉じるボタンをクリックして終了してください。

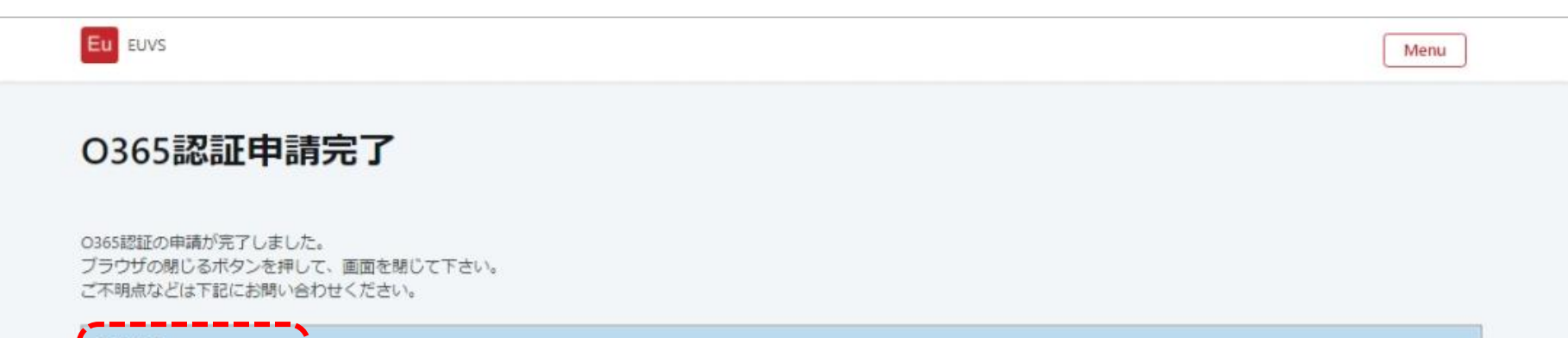

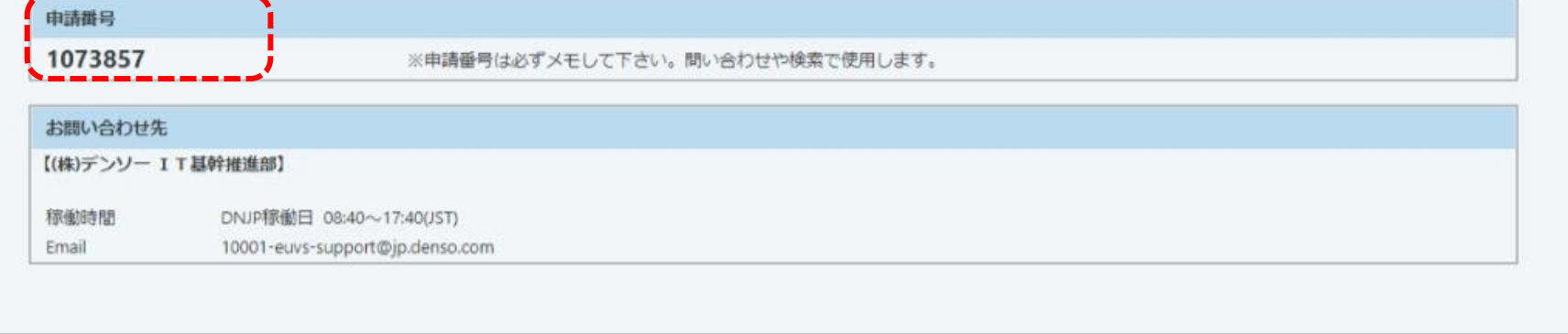

# <span id="page-10-0"></span>**4. 削除申請**

# <span id="page-10-1"></span>4.1. 削除申請

社外者用 M365 認証利用申請システム(認証内)から申請してください。(ログイン要) [https://oidwb.sys.globaldenso.com/EUVS\\_Web/Top.aspx](https://oidwb.sys.globaldenso.com/EUVS_Web/Top.aspx)

① メニュー画面で「M365 アカウント認証情報参照」をクリックしてください。

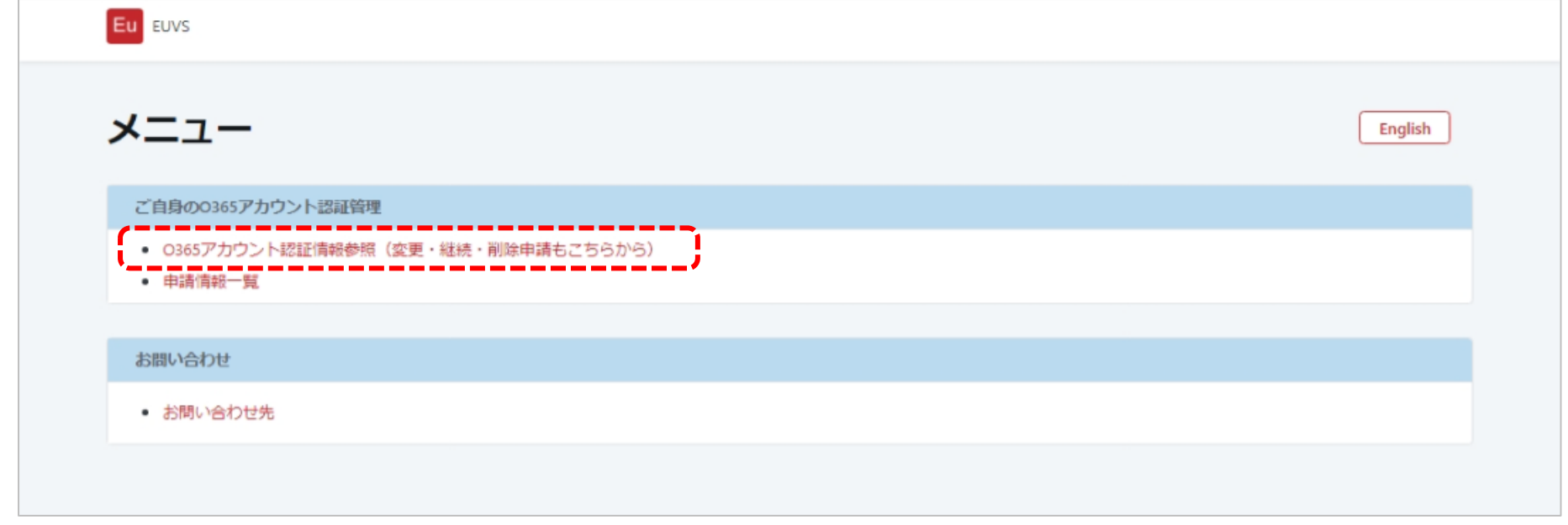

② M365 アカウント認証情報参照画面で「削除申請」ボタンをクリックしてください。

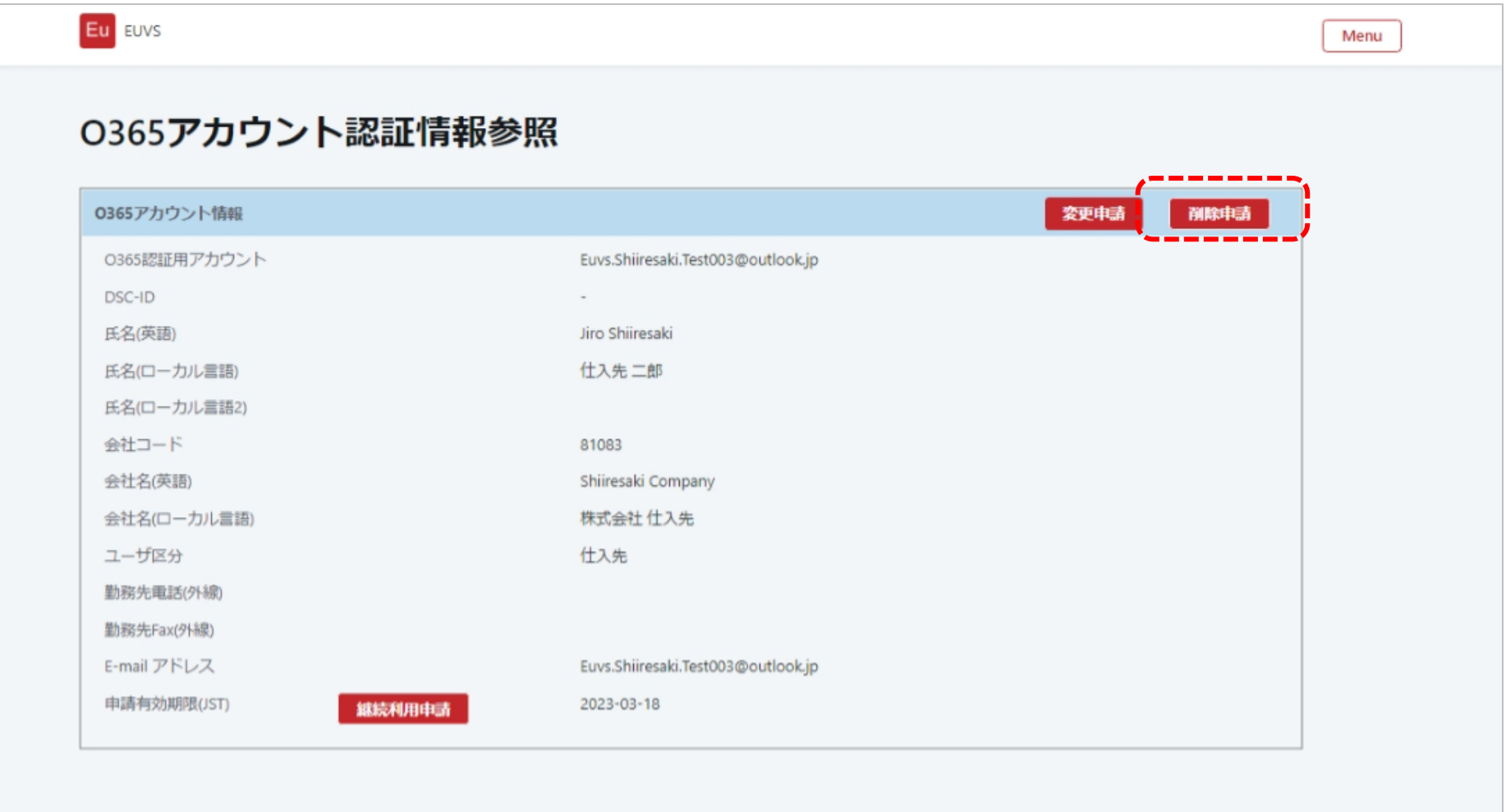

③ アカウント情報削除申請画面で必要な情報を入力して、「申請」ボタンをクリックしてください。

「申請します。よろしいですか ?」と表示されるので、「OK」ボタンをクリックしてください。

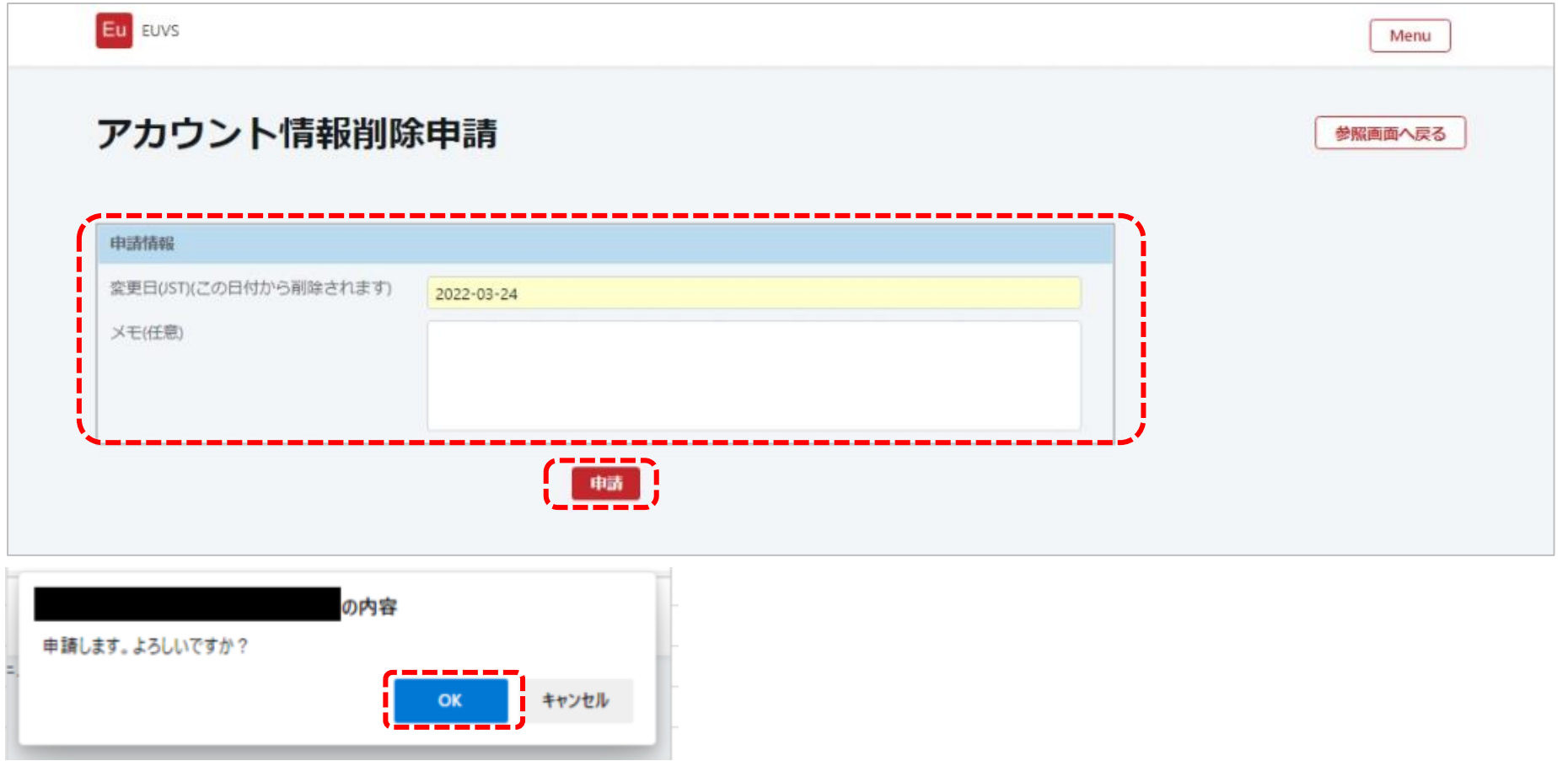

④ M365 認証申請完了画面が表示されます。受付番号をメモし、Web ブラウザの閉じるボタンをクリックして終了してください。

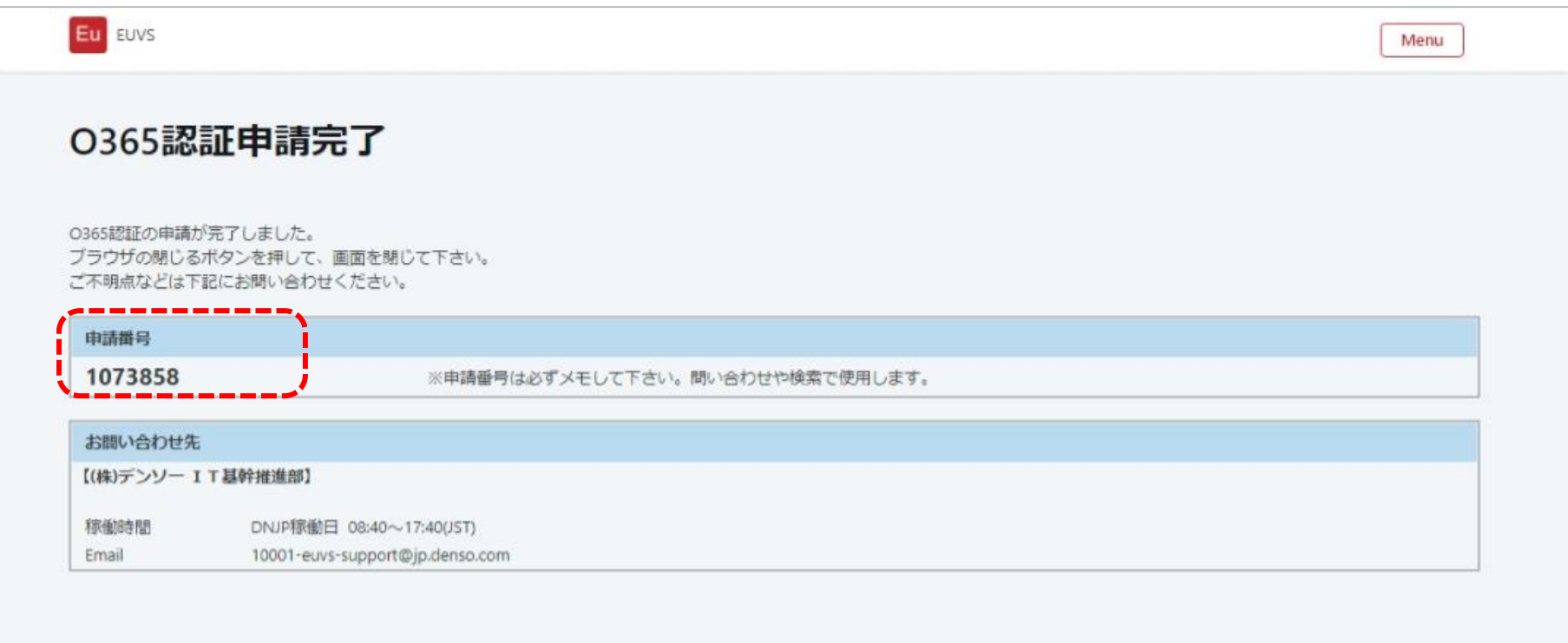

 $\pmb{\times}$ 

#### <span id="page-12-0"></span>**5. 会社選択について**

会社選択画面で会社名を入力して検索してください。(前方一致)

一覧に、該当する会社名がある場合は、「選択」ボタンをクリックしてください。

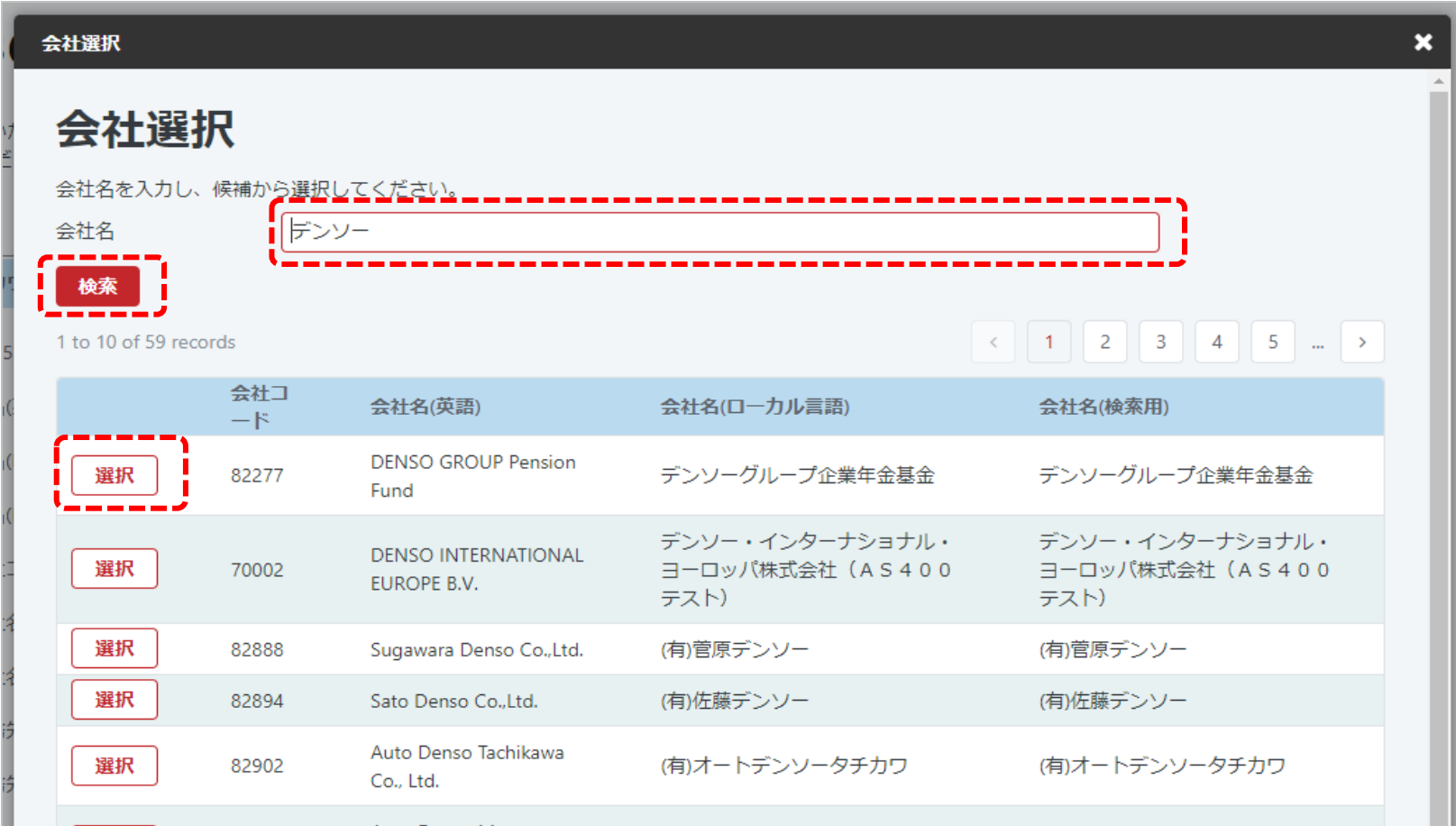

#### <検索しても該当する会社が表示されない場合>

① 「直接入力する」をクリックして、直接入力状態にしてください。

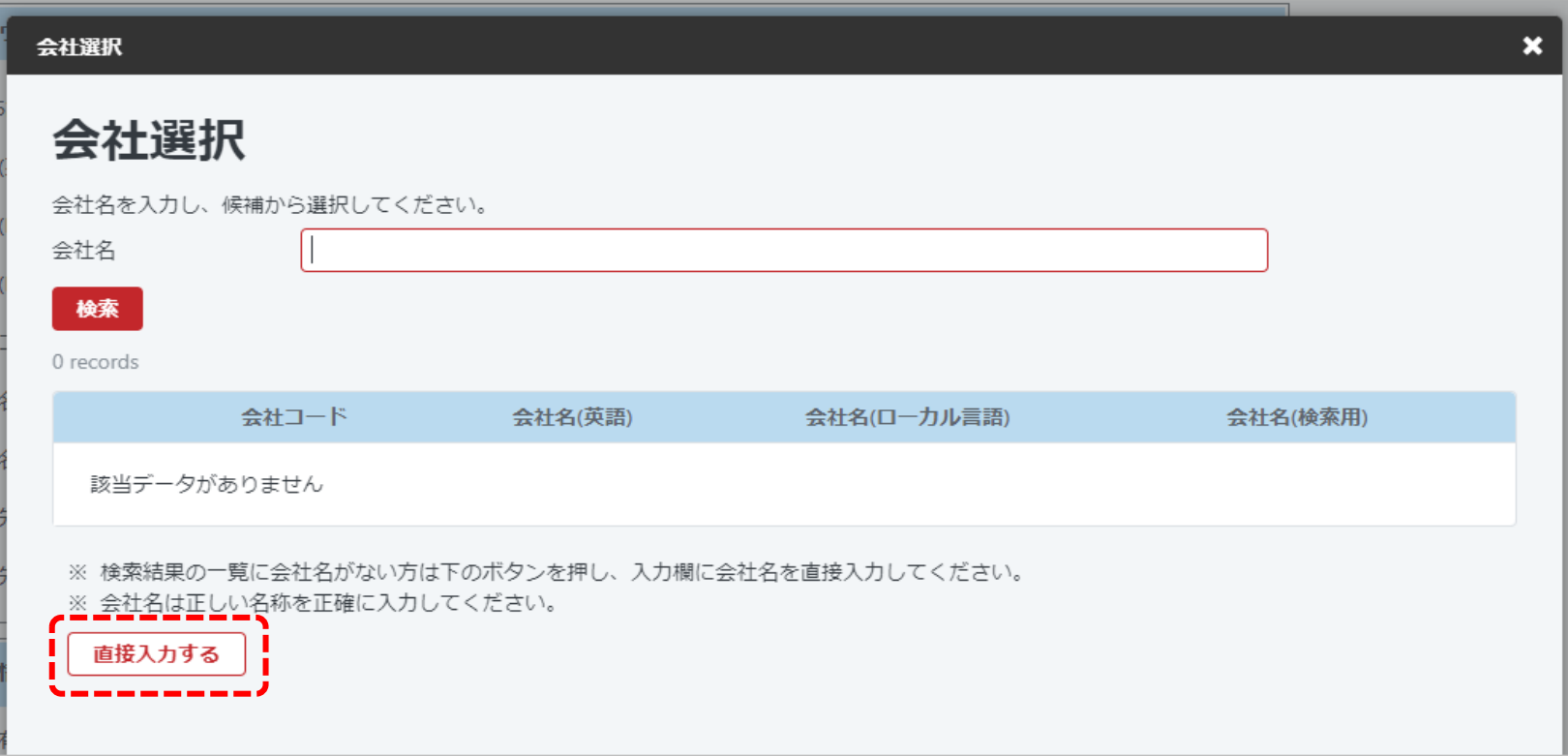

② 会社名(英語)、会社名(ローカル言語) を両方とも入力して「OK」ボタンをクリックしてください。

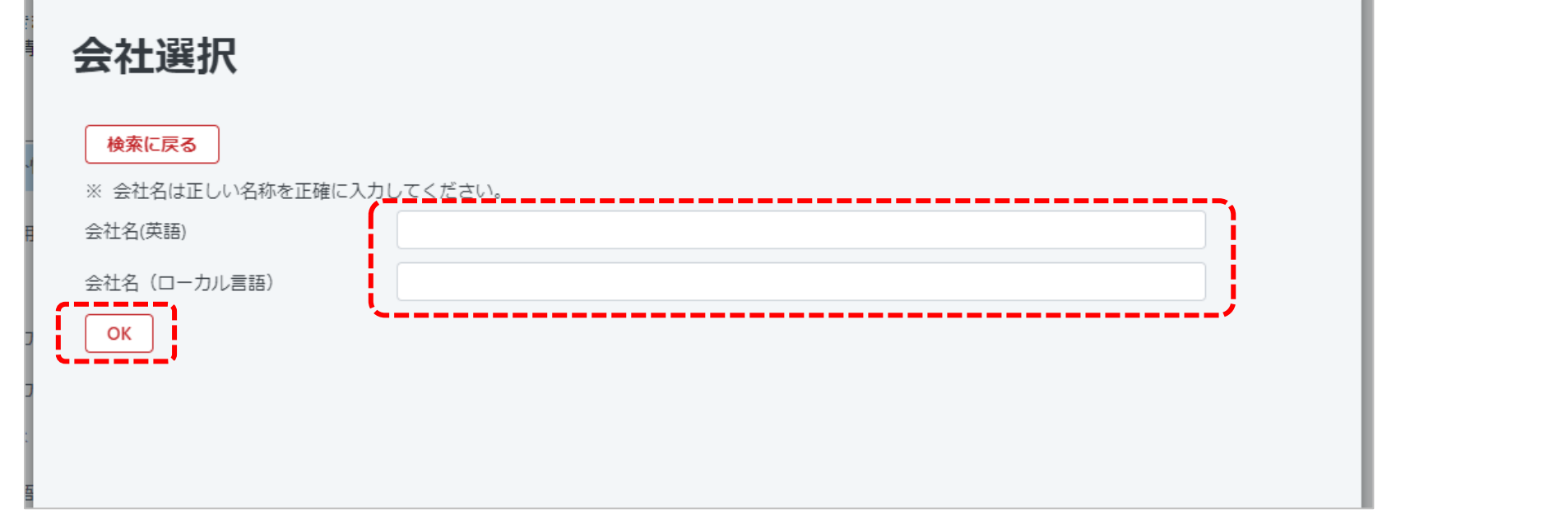